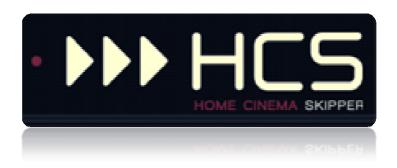

# First use

HC-SKIPPER is a registered trademark.

## I. Table of contents

| II |            | Introduction                                                 | 3  |
|----|------------|--------------------------------------------------------------|----|
| II | l.         | Important information about Android and IOS versions         | 4  |
| ١١ | <b>V</b> . | Installing the software HC-SKIPPER (PC version)              | 5  |
|    | A.         | Requirements                                                 | 5  |
|    | 1          | 1. Adobe Flash Player                                        | 5  |
|    | 2          | 2. ActiveHome Pro Module                                     | 5  |
|    | 3          | 3. Voice recognition module                                  | 5  |
|    | 4          | 4. Driver USB-UIRT                                           | 5  |
|    | 5          | 5. IRTrans Driver                                            | 5  |
|    | В.         | Installation procedure                                       | 6  |
|    | 1          | 1. First installation                                        | 6  |
|    | 2          | 2. Updates                                                   | 8  |
|    | 3          | 3. License Agreement                                         | 8  |
| ٧  | <b>'</b> . | First use                                                    | 9  |
|    | A.         | The GUI                                                      | 9  |
|    | 1          | 1. The main page                                             | 9  |
|    | 2          | 2. The audio-video page                                      | 9  |
|    | 3          | 3. The home automation page                                  | 10 |
|    | 4          | 4. The FUTRONIX page                                         | 10 |
|    | В.         | Registration of the IR transmitter / receiver                | 11 |
|    | 1          | 1. Registration of an USB-UIRT device                        | 11 |
|    | 2          | 2. Registration of an IRTrans device                         | 12 |
|    | 3          | 3. Registration of a Global Caché device                     | 13 |
|    | C.         | Registration of audio-video equipments                       | 14 |
|    | 1          | 1. Creating a new brand                                      | 15 |
|    | 2          | 2. Creating a new material                                   | 15 |
|    | D.         | Access to the page for controlling the audio-video equipment | 16 |
|    | E.         | Setting up of a control remote                               | 18 |
|    | F.         | Learning an IR code using the wizard popup                   | 20 |
|    | 1          | 1. Learning procedure with an IRTrans device                 | 20 |
|    | 2          | 2. Learning procedure with an USB-UIRT device                | 21 |
|    | 3          | 3. Learning procedure with a Global Caché device             | 22 |
|    | G.         | Messages from the administrator                              | 23 |
| ٧  | Ί.         | Appendices                                                   | 25 |
|    | A.         | Operational problems of the transmitter / IR receiver        | 25 |
|    | 1          | 1. For the USB-UIRT                                          | 25 |
|    |            |                                                              |    |

| 2. | For the IRTrans                    | 25 |
|----|------------------------------------|----|
| 3. | For the Global Caché               | 25 |
| В. | Rights management                  | 26 |
| C. | Implementation of a web server     | 26 |
| 1. | Installing the IIS web server      | 26 |
| 2. | Installing the Apache web server   | 27 |
| 3. | 3. Rights issue                    | 27 |
| D. | Backup local profile               | 28 |
| E. | Manually editing the local profile | 28 |

#### II. Introduction

HC-SKIPPER is a simple, economical and efficient way to control one or more home theater from a PC computer, an iPad or an Android tablet.

With HC-SKIPPER, you can control both your audio-video equipment and your home automation.

#### Its main features are:

- Steering audio-video equipment,
- Home Automation (Management of lighting, projection screen, shutters etc.)
- Wallpaper dedicated to the brand FUTRONIX,
- Customizing remote controls (content, presentation and depth levels),
- Contextualized display of remote controls,
- Macros (audio-video equipment and home automation modules)
- Execution of external programs,
- Securing access to configuration modules,
- Securing access to the internal configuration of the equipment controlled,
- Learning IR codes (Management support short and long press)
- Management of multi-room,
- Coupling audio-video and home automation,
- Advanced actions scheduling.

HC-SKIPPER communicates using the following vectors, protocols and interfaces:

- Infrared (USB-UIRT, IRTrans, Global Caché)
- HTTP / IP
- RS232 (COM1, COM2, Ethernet and serial ports for Global Caché units)
- X10,
- Open Web Net (for Bticino Myhome / Legrand systems)
- VISONIC 433, CHACON V2, V1 CHACON (DOMI), DELTADORE 433, 868 DELTADORE, Zwave and X10 home automation controller ZIBASE,
- ZIBASE scenarios.

Changes are periodically added. Therefore it is important to keep HC-SKIPPER updated and download the manual for each update. HC-SKIPPER will then have no secret for you!

## III. Important information about Android and IOS versions

HCS<u>i</u> and HCSa, respectively HC-SKIPPER for iPad and HC-SKIPPER for Android are available for download on their respective market.

The trial period of HCSa and HCSi is identical to that of HC-SKIPPER. It begins and ends at the same time.

HCSa and HCSi are free applications.

Attention, you must install the PC version of HC-SKIPPER to configure HCSa or HCSi.

#### IV. Installing the software HC-SKIPPER (PC version)

## A. Requirements

To fully function, HC-SKIPPER requires some plugins and drivers.

#### 1. Adobe Flash Player

This plugin is used by the GUI HC-SKIPPER. It is mandatory.

It must be downloaded from the official Adobe website (http://www.adobe.com/fr)

#### 2. ActiveHome Pro Module

This module allows you to benefit from the features related to home automation. It is optional.

It can be downloaded at the following address:

http://www.hc-skipper.com/app/install/X10 SDK.exe

The module can either be downloaded and installed manually by double clicking the file X10\_SDK.EXE or directly installed from the original address.

## 3. Voice recognition module

This module allows you to benefit from voice recognition activated for some features of HC-SKIPPER. **It is optional**.

It can be downloaded at the following address:

http://www.hc-skipper.com/app/install/SpeechSDK51.exe

The module can either be downloaded and installed manually by double clicking the file **SpeechSDK51.exe** either directly installed from the original address.

<u>Note:</u> Speech recognition is present in the native versions of Microsoft VISTA and Windows 7. There is no need to install if you use one of these two versions.

#### 4. Driver USB-UIRT

This driver allows HC-SKIPPER communicate with the transmitter / IR receiver USB-UIRT.

If you plan to use an USB UIRT, it must be downloaded from the official website of the USB-UIRT at the following address:

http://www.usbuirt.com/support.htm

#### 5. IRTrans Driver

This driver allows HC-SKIPPER communicate with the transmitter / receiver infrared IRTrans.

If you plan to use an IRTrans, it must be downloaded from the official website of the IRTrans at the following address:

http://www.irtrans.de/en/download/windows.php

During installation, it is advisable to specify that the IRTrans server should start automatically when you start the operating system. Otherwise, you will need to start it manually each time you restart the PC.

## 1. First installation

The installation of HC-SKIPPER has to be done from the following address (It is recommended to use the browser Microsoft Internet Explorer to make this installation):

http://www.hc-skipper.com/app/install/publish.htm

The browser will display the next page (with the exception of the version number):

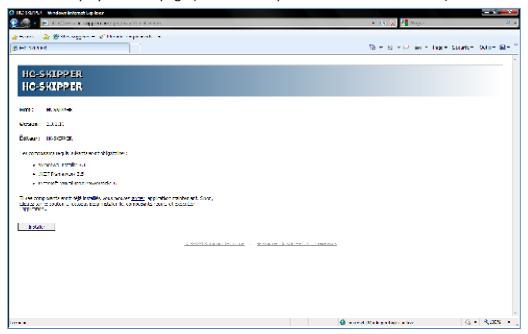

Click the "Install" button at the bottom left of the page.

The browser then suggests to either download the installation file or run it:

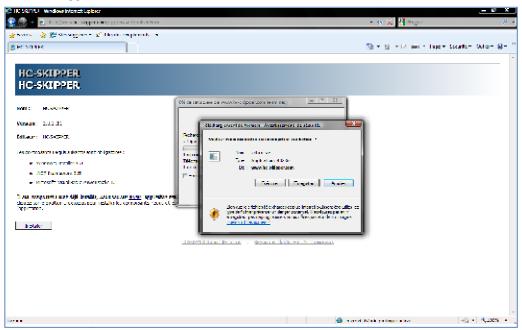

Click on the "Execute" button.

When asked, click on "Execute" button:

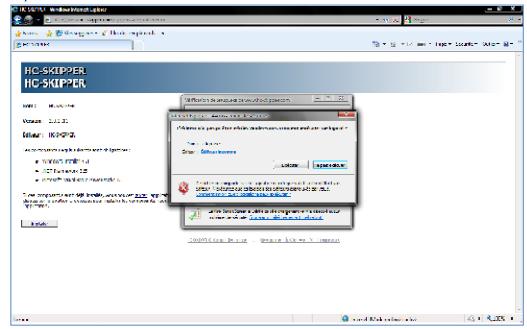

Then click on the "Install" button:

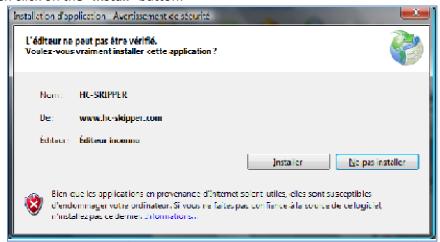

Installation starts. When done the following message is displayed:

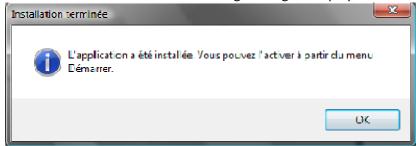

HC-SKIPPER is now ready for use.

#### 2. Updates

At each launch, HC-SKIPPER controls the existence of a newer version to install.

It is strongly recommended to accept the installation. Otherwise, HC-SKIPPER may not work correctly.

Please note that the update of HC-SKIPPER MUST be carried out while in "connected" mode!

If not and if HC-SKIPPER will not start properly refer to the procedure **VI.E** 

It is possible, depending on the size of the update, that it does not install correctly.

In this case, first uninstall the current version of HC-SKIPPER then follow the procedure of first installation.

#### 3. License Agreement

After installation, you have 30 days to try HC-SKIPPER. After this period you must purchase a license to continue to use it.

You can choose between two types of licenses:

- 1. An annual license (No automatic renewal) \*;
- 2. An unlimited license \*.

The license, either unlimited or annual, also works for Android version (HCS) and iPad (HCS i)

During the evaluation period, some features are not fully available. For more information, refer to section 0

<sup>\*</sup> The price of licenses is shown on the official web site .

#### V. First use

This chapter aims to provide the basic knowledge necessary to use a standard HC-SKIPPER.

Management of home automation is the subject of a separate documentation.

For further use of HC-SKIPPER, thank you to go to chapter **Erreur! Source du renvoi introuvable. Erreur! Source du renvoi introuvable.** 

#### A. The GUI

The content of the screen shots shown below is a typical configuration. Their actual content may differ depending on the configuration you have made.

#### 1. The main page

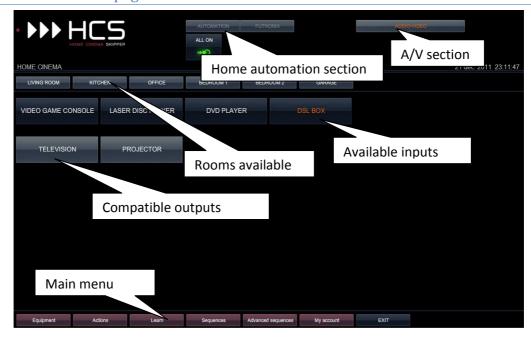

## 2. The audio-video page

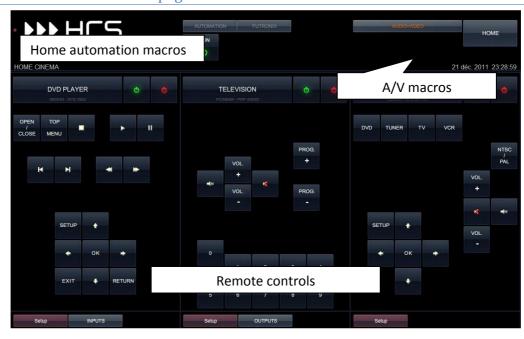

## 3. The home automation page

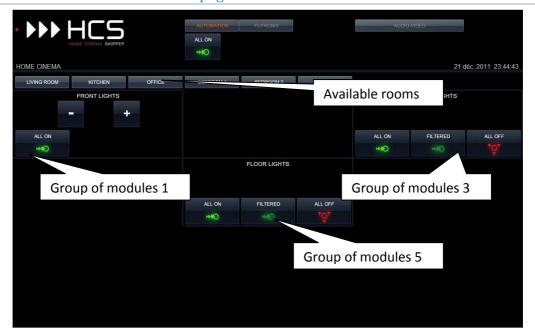

## 4. The FUTRONIX page

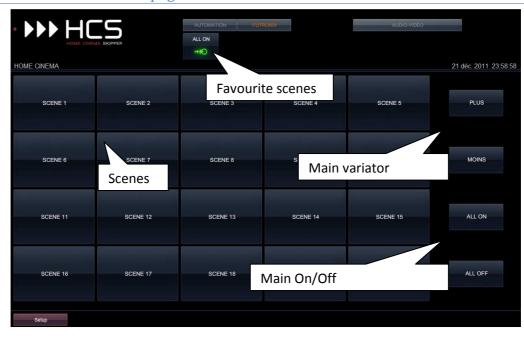

## B. Registration of the IR transmitter / receiver

To take full advantage of HC-SKIPPER, you must be in possession of at least one IR transmitter / receiver.

HC-SKIPPER is compatible with the following IR transmitter/receiver:

- USB-UIRT,
- IRTrans modules (USB, Ethernet or Wifi)
- Global Caché modules.

A single USB-UIRT can be connected to your PC.

However, you can connect as many IRTrans modules or Global Caché modules as you want.

For use from a tablet, IRTrans Ethernet or Wi-Fi modules have to be equipped with an internal database. On some models of IRTrans, a simple activation of the internal database option is possible. For the procedure, thank you to contact the manufacturer.

HC-SKIPPER can communicate using other technologies (RS232, IP control etc.). They are described in Chapter "Erreur! Source du renvoi introuvable. Erreur! Source du renvoi introuvable.".

To setup one or more IR transmitters / receivers, click on "My Account" from the main menu and then select the tab "transmitters / receivers."

#### 1. Registration of an USB-UIRT device

To register your USB-UIRT, select the tab "USB-UIRT" then check "Connect":

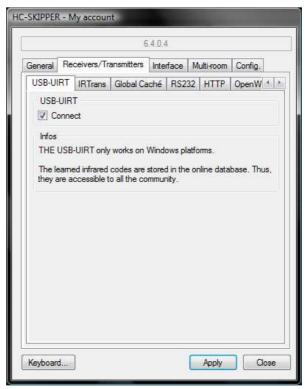

If HC-SKIPPER fails to connect an error message is displayed and the box will be unchecked. For more information on problems connecting to IR transmitters / receivers refer to the appendices.

To save the registration of your USB-UIRT, click the "Apply" button.

## 2. Registration of an IRTrans device

To register your IRTrans, select the tab "IRTrans":

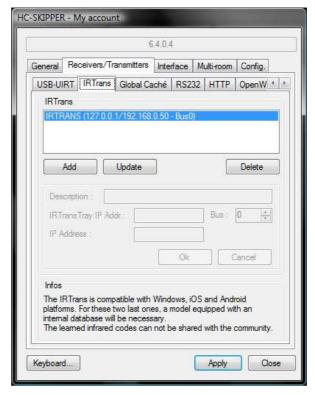

The following procedure is the same USB, wifi or Ethernet modules:

- 1. Click on "Add".
- Key in its "Description".
- 3. Key in the "IRTransTray IP Addr." which corresponds to the IP address of IRTranstray. If it is running on the machine that hosts HC-SKIPPER, then leave the default 127.0.0.1.
- 4. Key in in the "IP Address" the Wifi or Ethernet IRTrans module. Otherwise, leave the box blank. This address is required to use from HCSi or HCSa.
- 5. Key in the **"Bus"** which is the number of the IRTrans module. If there is only one module then leave the default value *0*.
- 6. Click on "OK".

If HC-SKIPPER is unable to connect to the IRTrans module an error message is shown (For more information on problems connecting to IR transmitters / receivers refer to the appendices). Otherwise, data will appear in the list box above and registration will be finished.

To register more IRTrans module resume the procedure from step 1. To connect multiple IRTrans, refer to the literature on the advanced use of HC-SKIPPER.

## 3. Registration of a Global Caché device

A Global Caché consists of several modules. Module 0 is usually the power supply and network connection. Example:

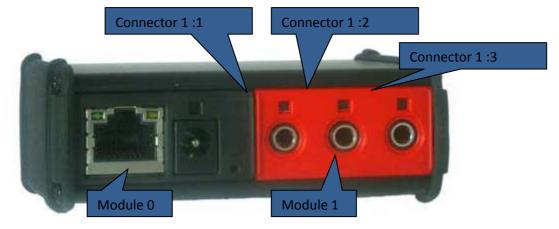

To register your Global Caché device, select the tab "Global Caché":

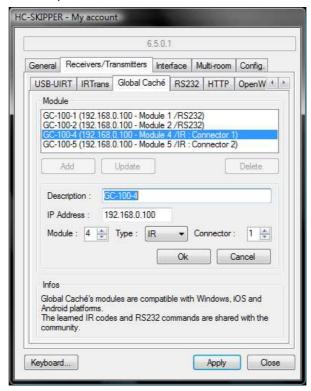

The following procedure is the same Ethernet or wifi devices:

- 1. Click on "Add".
- 2. Enter its "Description".
- 3. Enter its "IP address".
- 4. Specify the number of the "Module".
- 5. In the "Type" list select the "IR" value.
- 6. In the "Connector" list specify the slot number.
- 7. Click on "OK".

To register additional modules or other connectors Global Caché, repeat the procedure from step 1.

## C. Registration of audio-video equipments

For the registration of audio-video equipments click on **"Equipment"** option from the main menu. The following window appears:

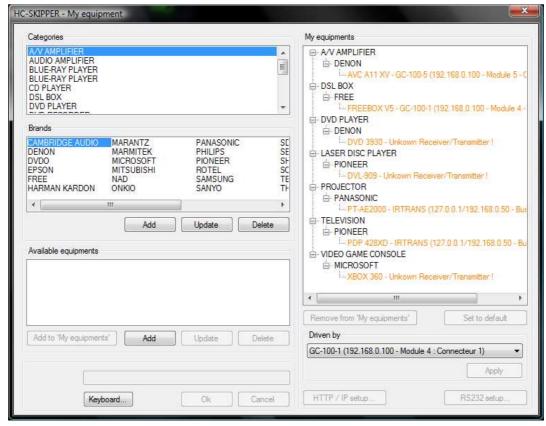

The equipments referenced in the database of HC-SKIPPER are grouped by categories and trademarks.

To show to HC-SKIPPER the equipment you want to control follow these steps:

- 1. In the list of the group "Categories", select the category to which the equipment belongs
- 2. Then in the list of the group "Brands" select the brand under which it is marketed,
- 3. Then in the list of the group " Available equipments", select the desired device,
- 4. Then, in the group "Driven by", select the emitter / receiver in charge of controlling this device,
- 5. Finally, click on the button "Add to" My Equipments" ".The selected equipment appears in "My Equipments" list located on the right of the window.

Repeat as many times as necessary (HC-SKIPPER can control up to 16 devices in each category).

If the brand is not found then read Chapter 0.

If the equipment is not found then read Chapter 2.

For other features offered by the window refer to the literature on the advanced use of HC-SKIPPER.

To exit the screen, click the close box in the upper right of the screen.

## 1. Creating a new brand

The following procedure is required if the brand of material sought is absent from the list of the group "Marks":

- 1. Click on "Add" group "Marks"
- 2. Enter the text of the brand in the "Brand" group "Add"
- 3. Click on "OK".

The mark appears in the list of the corresponding group.

The creation and modification of a trademark is subject to authorization rules described in the appendix of this document.

#### 2. Creating a new material

The following procedure is required if the material sought is not already in the group " **Available Materials**":

- 1. Click on "Add" the group "Materials Available"
- Enter the text material in the "Materials" group "Add"
- 3. Click on "OK".

The material appears in the list of the corresponding group.

Creating and editing equipment are subject to authorization rules described in the appendix of this document.

## D. Access to the page for controlling the audio-video equipment

The main page of HC-SKIPPER displays the categories of Inputs which correspond to the registered equipments:

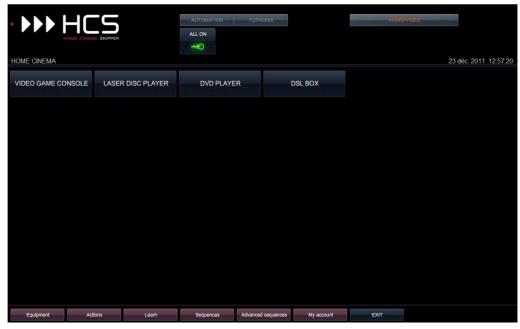

HC-SKIPPER uses internal standards to classify equipments according to their category type (Input or Output). With this repository, HC-SKIPPER is able to offer combinations of compatible Inputs / Outputs according to the registered equipments in the list "My equipments" on the setup "Equipments" window.

To access the page for controlling audio-video equipments, select one Input and one Output.

If several possible Outputs for the selected Input are found, HC-SKIPPER displays them. For example:

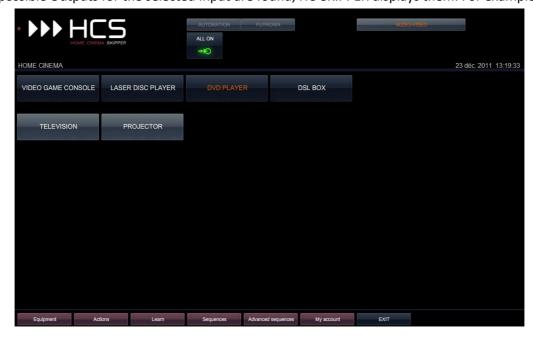

Otherwise, HC-SKIPPER directly goes to the page with the correct remotes control:

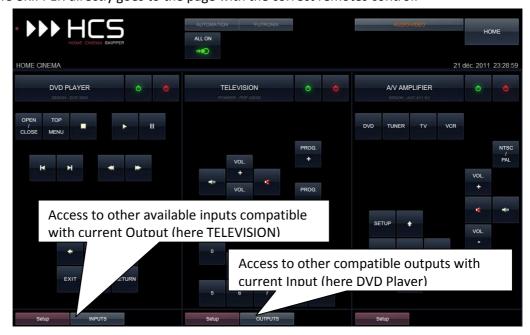

The number of virtual remote control displayed depends on both the type of Input, Output, and that of the presence or not of a material belonging to the category "Amplifier".

The virtual remote controls are always displayed in the following order (from left to right):

- The Input
- The Output
- The eventual amplification.

To configure a virtual remote control click on the "Setup" button on the desired remote.

## E. Setting up of a control remote

When the **"Configure"** button of a virtual remote control is activated, the other virtual remotes disappear. The virtual remote control to configure is positioned on the left and its matrix positioning is displayed. The space on the right being occupied by the configuration screen:

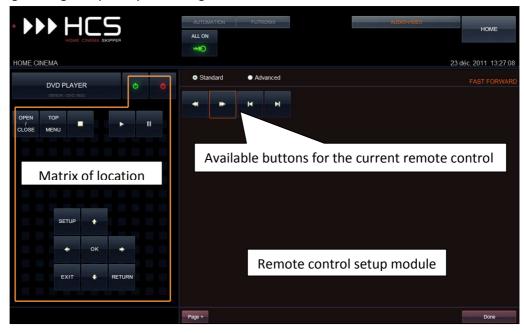

The setup module displays buttons that are compatible with the virtual remote control that is being configured.

To place a button on the virtual remote control, do the following:

- 1. Select the button in the setup module,
- 2. Then select a location on the matrix of location.

To move a button on the matrix of location, proceed as follows:

- 1. Select the button to move,
- 2. Then select another available slot on the matrix.

A single button cannot be placed more than once on the same remote control. That is why it disappears from the setup module when it is placed on the matrix of location. However, using the feature "Page +", it is possible to place the same button on different levels of the remote control.

To add another level to the remote control click on the button "Page + ". A new blank matrix is displayed on the remote and the setup module provides all the buttons again. Add the desired button as described above.

To move from one level to another, use the buttons "Next" and "Prev." displayed at the bottom right of the remote control.

To remove a button from the matrix of location, proceed as follows:

- 1. Select the button to remove,
- 2. Click on the button "Delete." at the bottom left of the remote control.

The matrix of location is not the same on all platforms. Indeed, in the case of the iPad, it is smaller:

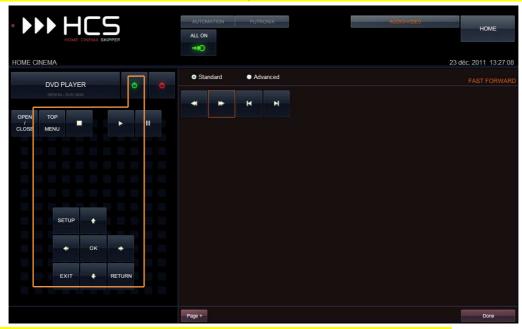

A button that would be placed outside the orange area will not appear in HCSi.

The type of matrix can be changed on the "My account" page in tab "Interface/Personalization"

When configuration is done, click on "**Done**" at the bottom right of the setup module. It disappears and remote resume to its original location:

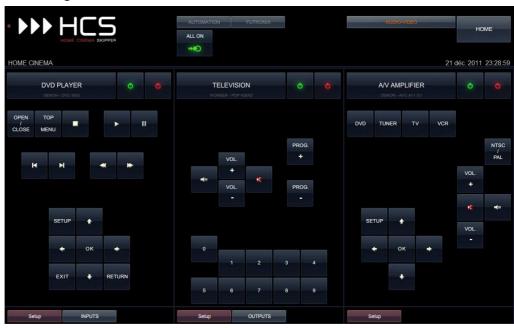

Although learning has not yet been completed, the remote control can now be used. The learning wizard will automatically start for each button whose command is not known.

## F. Learning an IR code using the wizard popup

To learn an IR code, simply click on the button for which it is unknown. The wizard automatically starts learning:

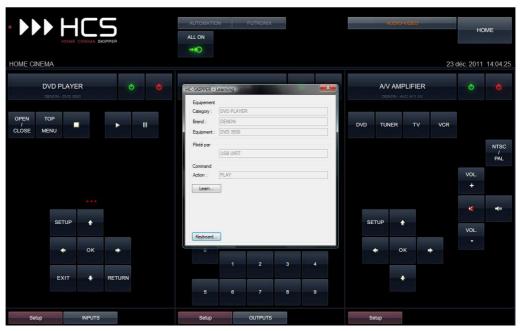

The wizard automatically adapts to the learning characteristics of the driver linked to the remote (IR transmitter / receiver, RS232, http etc.). However, only the acquisition of an IR code is discussed in this section of the manual. To know the learning procedure for the other drivers, refer to the literature on the advanced use of HC-SKIPPER.

## 1. Learning procedure with an IRTrans device

- 1. Click on "Learn..."
  - The IR Receiver/Transmitter switches to Capture mode that is maintained for a period of 10 seconds before it switches back to normal mode;
- 2. Place the original remote in front of the IR Receiver/Transmitter and press the key corresponding to the desired action.
- 3. Once the acquisition is completed, a confirmation message is displayed;
- 4. Click on "OK" to close the message.

The IR code is now associated with the remote control button.

To ensure that the code was successfully acquired, it is advisable to click the **"Check"** button. The IR Receiver / Transmitter sends the IR code that has just been acquired. The equipment must then respond accordingly.

If the learning does not look right, the procedure must be repeated from step 1.

Otherwise, click the close box in the upper right of the wizard.

## 2. Learning procedure with an USB-UIRT device

- 1. Click on "Learn..."
- A progress bar appears.
   The IR Receiver/Transmitter switches to Capture mode while the acquisition is not completed:
- 3. Place the original remote in front of the IR Receiver/Transmitter and press the key corresponding to the desired action until the progress bar disappears \*;
- 4. Once the acquisition is completed, the wizard should look like:

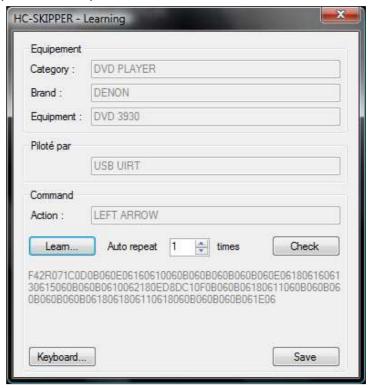

\* Please note that some keys of some remote controls transmit just once the IR code. However, the USB-UIRT waits at least two cycles before it considers that the infrared code has been fully received. So it may happen that the progress bar does not disappear and learning is not finalized. To force the USB-UIRT to accept the received infrared code, you must click on the button "Accept burst".

To ensure that the code was successfully acquired, it is advisable to click the **"Check"** button. The IR Receiver / Transmitter sends the IR code that has just been acquired. The equipment must then respond accordingly.

The "Auto repeat" widget indicates to the IR Receiver/Transmitter the number of times the code should be transmitted. This feature allows you to simulate a short or a long press. Indeed, the remote control of some devices (ex: FreeBox) offer for the same key, two distinct functions.

When the setting is correct, click **"Save"** button. A confirmation message is then displayed. Click the close box in the upper right of the wizard.

## 3. Learning procedure with a Global Caché device

- 1. Complete the acquisition of the IR code from the tool iLearn provided by Global Caché;
- 2. Copy the IR code;
- Paste IR code in the "Command" area (HC-SKIPPER automatically removes the first two parameters) \*

To ensure that the code was successfully acquired, it is advisable to click the **"Check"** button. The IR Receiver / Transmitter sends the IR code that has just been acquired. The equipment must then respond accordingly.

When the setting is correct, click **"Save**" button. A confirmation message is then displayed. Click the close box in the upper right of the wizard.

#### \* Sample IR command received in iLearn:

sendir,2:1,1,39000,1,1,13,72,22,21,22,21,22,21,22,21,22,21,22,64,22,64,22,21,22,64,22,21,22,64,22,64,22,21,22,64,22,21,22,64,22,1575,342,86,22,780

#### Example of command after being pasted in HC-SKIPPER:

1,39000,1,1,13,72,22,21,22,21,22,21,22,21,22,21,22,64,22,64,22,21,22,64,22,21,22,64,22,64,22,64,22,64,22,21,22,64,22,1575,342,86,22,780

## G. Messages from the administrator

HC-SKIPPER has an internal messaging system allowing the administrator to contact all users.

Messages can either be accessed from the GUI or from any standard mailbox as long as the mail address is setup in the general tab of the **"My Account"** window:

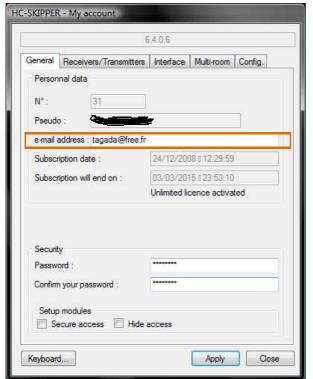

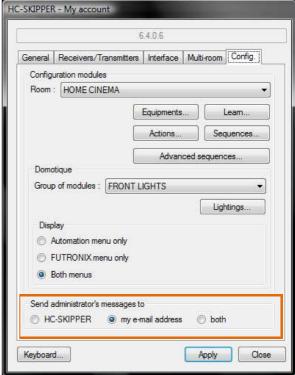

The internal messaging system does not provide the opportunity to respond.

When option "HC-SKIPPER" or "both" is selected and one or more messages are available an envelope is shown:

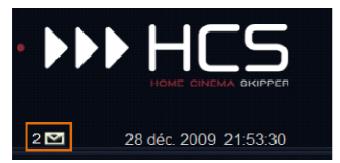

A number of unread message(s) may be displayed in front of the enveloppe.

HC-SKIPPER controls once an hour the existence of new messages.

Consulting the messages via the GUI is disabled if HC-SKIPPER is used in "Disconnected" mode. Thus, messages will be sent to the email address indicated in the "General" tab of the window "My Account".

SALLE HC

Good evening, the version 6.0 of HC-SKIPPER will be available on wednesday 2nd of june at the end of evening. Its main new feature is the Global Caché compatibility. Some technical aspects have also been revised to prepare the arrival of the future version for iPad. To know more about it thank you for returning you on the forum of the official site. We wish you a good use of HC-SKIPPER. Goodbye, The support.

To access the email, click on the area of the envelope. The management window for messages appears:

Headers of messages turn to gray when their content has been read. Messages are sorted in order from newest to oldest.

Content of the currently selected message

CLOSE

• To view a message click on its header.

Headers of messages

• To delete a message, select it and click on "DELETE".

Click the "Close" button when finished.

## VI. Appendices

#### A. Operational problems of the transmitter / IR receiver

The causes of failure of a transmitter / IR receiver can be software or hardware. In the latter case, you should contact the dealer.

In the event a malfunction is found, the following will better identify the problem.

If however it was not found, thank you for contacting support at support@hc-skipper.com

#### 1. For the USB-UIRT

- Make sure the driver has been installed;
- Make sure the transmitter / IR receiver is plugged into a USB port functional;
- If it was accidentally connected or disconnected while HC-SKIPPER was running then stopping HC-SKIPPER then start it again;
- Ensure that at least one LED flashes when an IR code is issued by an original remote control placed in front of the transmitter / IR receiver;
- Ensure that the LEDs do not flash continuously when no IR code is sent. Some equipment such as televisions emit infrared pulses can be disruptive if they are too frequent. If necessary, try to position the transmitter / IR receiver so that it is not directly in front of the equipment 'too chatty'.

#### 2. For the IRTrans

- Make sure the driver has been installed:
- Make sure the transmitter / IR receiver is plugged into a USB port functional;
- If it was accidentally connected or disconnected while HC-SKIPPER was running then stopping HC-SKIPPER then start it again;
- Make sure the server IRTrans (IRTranstray) is running;
- Ensure that the address of the transmitter / IR receiver is correct;
- Ensure that at least one LED flashes when an IR code is issued by an original remote control placed in front of the transmitter / IR receiver;
- Ensure that the LEDs do not flash continuously when no IR code is sent. Some equipment such as televisions emit infrared pulses can be disruptive if they are too frequent. If necessary, try to position the transmitter / IR receiver so that it is not directly in front of the equipment 'too chatty'.
- In the case of an IRTrans Ethernet or wireless, make sure the firewall does not prevent the IRTrans tray to communicate with the module.

#### 3. For the Global Caché

- Ensure that the IP address is correct:
- Make sure your PC or tablet is well on the same network as the issuer;
- Ensure that connectors numbers entered in the screen "My Account" correspond to those actually used;

#### B. Rights management

The two following features require an unlimited license for use:

- Access mode "offline"
- Multi-room.

The addition of a standard action requires a license, whether annual or unlimited.

#### C. Implementation of a web server

Installing a web server is required to use HC-SKIPPER access mode "offline."

T web server can be installed on any machine on your LAN.

If installed on the machine hosting the application HC-SKIPPER then the URL should start with 127.0.0.1 or localhost in the type of web server installed.

If installed on a remote machine then the URL must be that of the machine. The latter can be a PC or NAS. In the case of a remote PC, it can accommodate quite a different operating system than Windows.

It is possible that a web server is already installed on the machine selected. To check, simply open a web browser and fill in the address bar the URL supposed. If an error message appears when no server is available at this web address.

There are several web servers most notably Internet Information Server (IIS) distributed by Microsoft and the open source Apache Server.

IIS is compatible with Windows XP Pro and Vista. Apache can in turn be installed on any machine running Windows.

- To install IIS you should bring the installation CD of Windows XP PRO or have downloaded Service Pack 3.
- To install Apache you should go to the site http://httpd.apache.org/

#### 1. Installing the IIS web server

The following procedure is an installation from the operating system Windows XP PRO:

- 1. Open "Control Panel";
- 2. Double-click on the icon "Add / Remove Programs";
- 3. In the window titled "Add or Remove Programs", click the "Add or Remove Windows Components";
- 4. In the window titled "Windows Components Wizard", check the option "Internet Information Services (IIS)";
- 5. Click the **"Next** ".The installation starts.
- 6. Click on "Finish" at the end of the installation.

A directory called "Inetpub" must have been created on the C drive of the machine.

To check that the web server is started do the following:

- 1. Open a web browser;
- 2. Enter in the address bar the following URL:
  - a. http://localhost
- 3. Press the "Enter" key on the keyboard. A home page should appear.

At their return, the configuration files are placed in the following directory:

#### c:\Inetpub\wwwroot

So it is necessary to select the directory in the "root" of the tab "GUI" screen "My Account".

#### 2. Installing the Apache web server

The following procedure is to install the Apache version 2.2.14 downloaded at the following address: http://apache.cict.fr/httpd/binaries/win32/apache 2.2.14-win32-x86-openssl-0.9.8k.msi

- 1. Once the downloaded file, right click on it and select "Install"
- 2. Follow the installation procedure, following information will be requested:
- Network Domain: If empty then enter workgroup;
- Server Name: Enter 127.0.0.1;
- Administrator's Email Address: Enter your email address.
- 3. Select "Typical" to determine the type of installation;
- 4. If necessary, change the installation directory;
- 5. Click on "Finish" at the end of the installation.

To check that the web server is started do the following:

- 1. Open a web browser;
- 2. Enter in the address bar the following URL:
  - a. <a href="http://127.0.0.1">http://127.0.0.1</a>
- 3. Press the "Enter" key. The phrase "It works! "Message.

At their return, the configuration files are placed in the following directory:

<Installation path of Apache>\htdocs

So it is necessary to select the directory in the "Root" tab of the "Interface" screen "My Account".

#### 3. 3. Rights issue

Attention HC-SKIPPER must have write permission on the directory for configuration files. Otherwise the procedure switches to the mode "offline" can not succeed.

#### D. Backup local profile

The central database contains all the information that make up or configuration of each user of HC-SKIPPER. **No backup is to be expected for this data.** 

There are however some information stored by HC-SKIPPER on the PC itself which include the ability to identify with the central database. **This information must be stored by the user.** They are the local profile.

This backup can then be used either in the case of a replacement PC or in the case of the installation of an additional PC for use in multi room.

To backup your local profile do the following:

- Start the System tool regedit.exe:
  - o In Windows XP, click the "Start" menu and select "Run ...".Enter regedit.exe and then click on "OK".
  - o Windows 7 or Vista, click the "Start". In the search box, enter regedit. In the list of programs, regedit.exe should appear. Click on it.
- In the left side, select the **HC-SKIPPER** node in the tree as follows:
  - HKEY\_CURRENT\_USER \ SOFTWARE \
- In the "File" menu, select "Export ... ". Specify the file name under which the information should be exported. Click on the "Save" button.
- Save the file onto removable media such as USB memory.

To restore your local profile do the following:

- Place the file on the PC and then double-click it.
- Confirm the import operation.

Local profile data are personal. They should not be passed to a third party. By not complying with this rule, you may see a part of your configuration data corrupted by such person and also to be removed from the database. Radiation following the broadcast of a local profile is not subject to any refund. It will then acquire a new license to continue using HC-SKIPPER.

The restoration of the local profile must necessarily be carried out before the installation of HC-SKIPPER.

#### E. Manually editing the local profile

Please note that the change in the local profile is not a trivial operation!

Improper handling can prevent HC-SKIPPER run correctly.

It is advisable therefore to first make the backup (see previous section).

The main interest to change its local profile is manually switch mode "connected" if after a major update completed mode "disconnected", HC-SKIPPER does not restart correctly.

If necessary, proceed as follows:

- Start the System tool regedit.exe:
  - o In Windows XP, click the "Start" menu and select "Run ...".Enter regedit.exe and then click on "OK".
  - Windows 7 or Vista, click the "Start". In the search box, enter regedit. In the list of programs, regedit.exe should appear. Click on it.
- In the left side, select the **HC-SKIPPER** node in the tree as follows:
  - HKEY\_CURRENT\_USER \ SOFTWARE \

- In the right hand side, select the key **CfgLocale.**
- Select "Edit" menu "Edit".
- Enter the value 0 (zero):

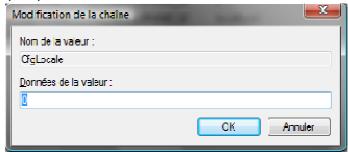

- Click on "OK".
- Close the Registry Editor.